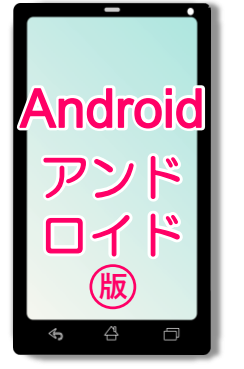

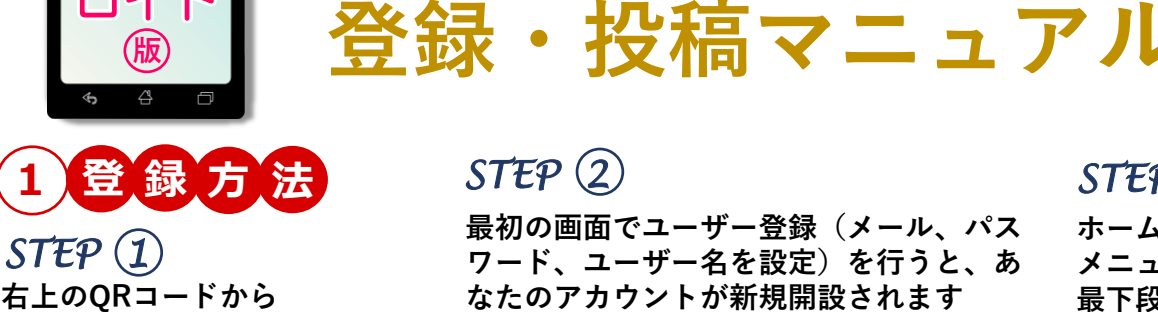

## 「iNaturalist」アプリを取得 Google Play  $\alpha$ **iNaturalist** iNaturalist - 2018年1月18日 - 3+ ■ ほしいものリストに追加

**インストール完了後 はGoogle Playを閉 じて鳥アイコンのア プリを起動します**

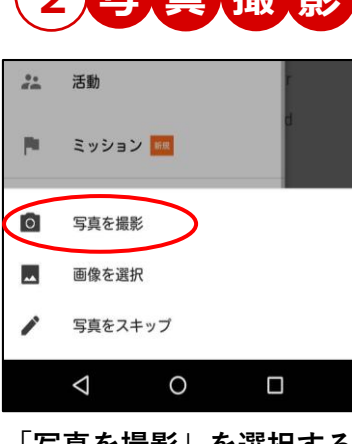

**「写真を撮影」を選択する とカメラモードになります**

# *STEP 2*

**最初の画面でユーザー登録(メール、パス ワード、ユーザー名を設定)を行うと、あ なたのアカウントが新規開設されます** ※ユーザー名とパスワードに記号は使用できません

*i*Naturalist

新規登録 *iNaturalist* ■ メールアドレス  $r(x) - F$  $2 - f - 8$  $\begin{array}{|c|c|c|c|c|}\n\hline\n\text{c550043797}\text{y} & \text{a} & \text{b} & \text{b} & \text{c} & \text{c} \\
\hline\n\end{array}$  $\Box$ 

**つまの観察データを科学研究用に提供することに**<br>同意します。詳細について 入力後タップすると利用規約

に同意したことになり、登録 にすすむことができます

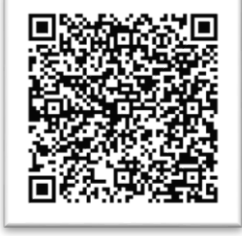

#### アプリのダウンロードは こちらから

## *STEP 3*

**ホーム画面で をタップすると メニューバーが出てくるので 最下段の「New Observation」 をタップします**

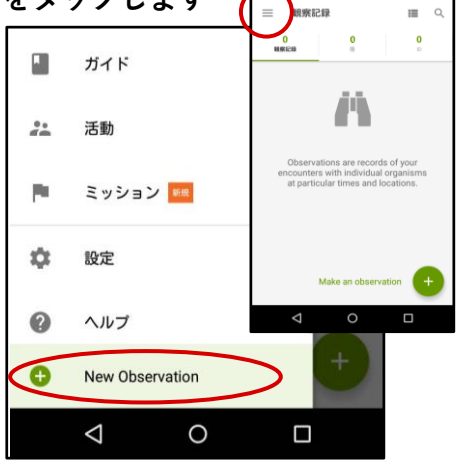

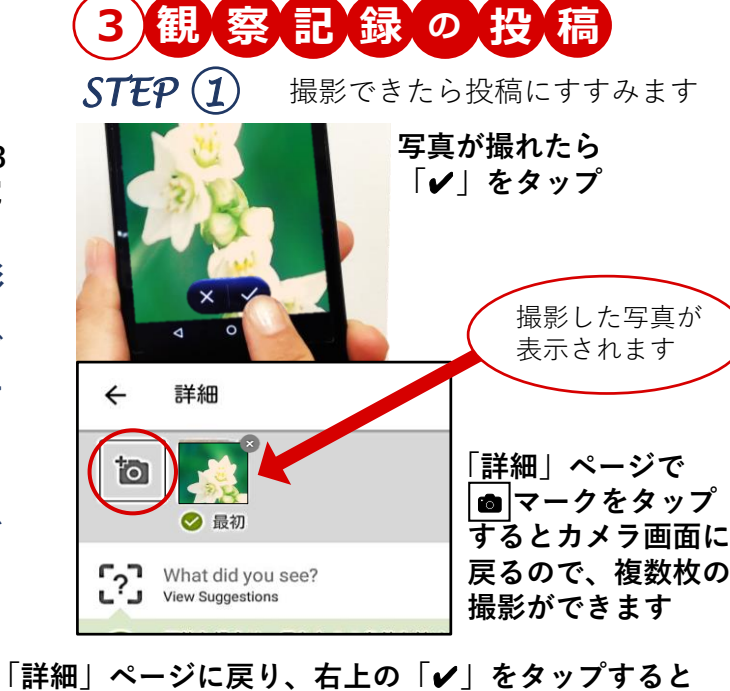

## *STEP 2*

**「What did you see?」をタップすると、 撮影した写真と類似の候補がリストアップ されるので選択するか、種名が分かる場合 は入力。(未記入で次へ進んでもOK)**

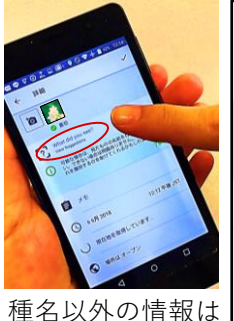

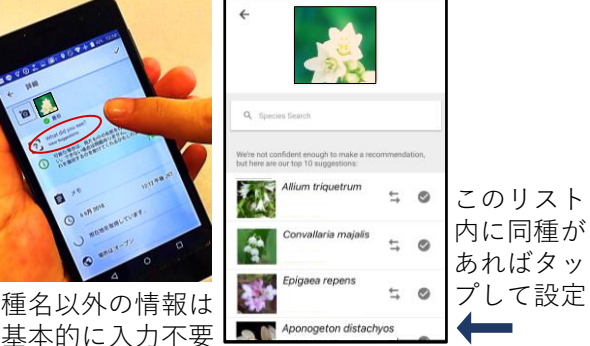

*STEP 3* **観察記録がアップロードされます** 詳細 **登 録 完 了 !** 細索記録  $\equiv$  $\begin{array}{ccc}\n\Gamma & \text{What did you see} \\
\Gamma & \text{Now Soosestions}\n\end{array}$ ● 可能な場合は、見たものの名前を付けてくださ<br>い、できない場合は問題ありません。他の人がそ<br>れを識別するのを助けてくれるかもしれません! 世界中の参加者に Allium triquetrum 自メモ 2:23 午後 JST シェアされました! ① 301月2018 現在地を取得しています。

**<sup>後</sup> <sup>日</sup>** … **早ければ24時間以内に、あなたが投稿した生き物に 関する情報が、専門家から「iNaturalist.org**」 **を通じてアカウントに送られてきます!**

あなたの情報が

 $\circ$ **2 写 真 撮 影** 生き物を見つけて 写真を撮りましょう!

#### ● 撮影時の注意●

**写真は角度や焦点を変えて2~3 カット撮影すると、観察・研究 に大きく貢献できます**

- **1)動植物ともに全体を撮影**
- **2)植物は、花 種 葉など 各部分をそれぞれクロー ズアップして撮影**
- **3)動物・昆虫などは正面 横 上からなど、角度を かえて撮影**

場所は オーブン ☆● 飼育または栽培されている

プロジェクトに追加

П